# **INSPIRON™**

設定指南

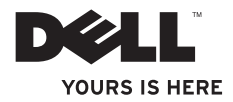

# **INSPIRON™**

設定指南

型號 PP19S

### 註、警示及警告

■ ま:「註」表示協助您能有效使用雷腦的重要資訊。

警示:「警示」是表示可能的硬體損壞或資料遺失,並告訴您如何避免這些問題。

警告:「警告」表示可能的財產損失、人身傷害或死亡。

本文件的資訊如有更改,恕不另行通知。

**© 2009 Dell Inc.** 版權所有,翻印必究。

\_\_\_\_\_\_\_\_\_\_\_\_\_\_\_\_\_\_

未經 Dell Inc. 的書面許可,不得以任何形式進行複製。

本文件中使用的商標: Dell、DELL 徽標、Inspiron 及 YOURS IS HERE 是 Dell Inc. 的商標; Intel 是 Intel Corporation 在美國及其他國家的註冊商標, Atom 則是在美國及其他國家的商標; Microsoft 及 Windows 是 Microsoft Corporation 在美國及/或其他國家的商標或註冊商標; Ubuntu 是 Canonical Ltd. 的註冊商 標;Bluetooth 是 Bluetooth SIG, Inc. 擁有的註冊商標,並由 Dell 依授權使用。

本文件中使用的其它商標與商品名稱是指擁有這些標誌及名稱的公司或其產品。Dell Inc. 對於不屬於其本身的商 品與名稱將不擁有任何專有權益。

**2009** 年 **2** 月 **P/N M415P** 修訂版 **A00**

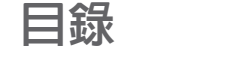

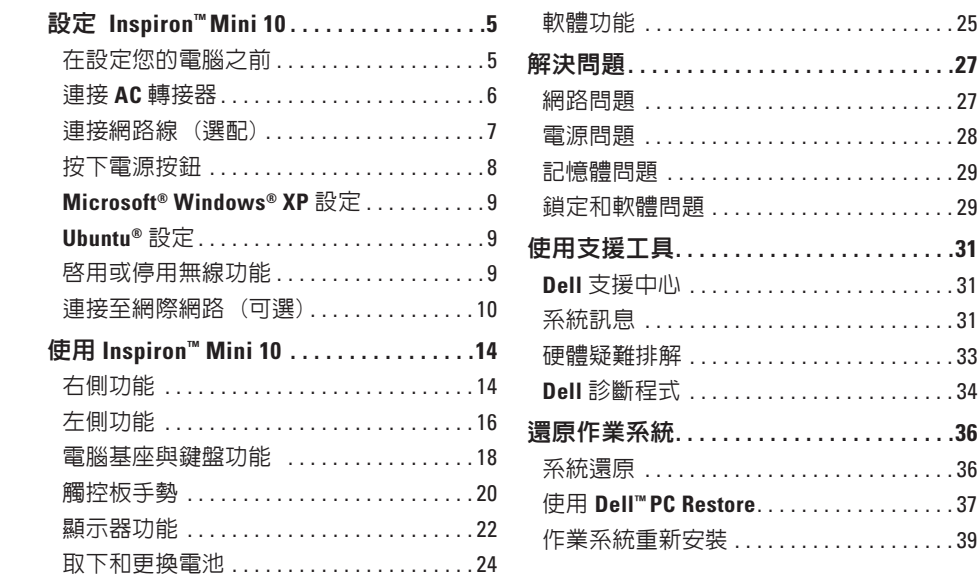

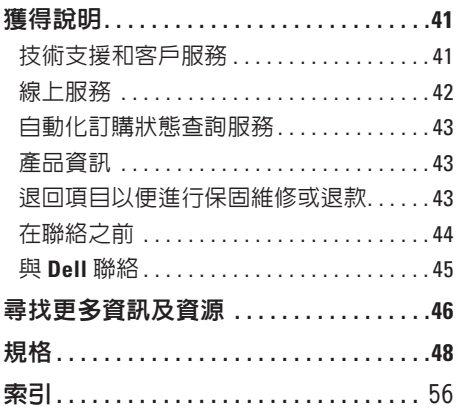

## <span id="page-6-0"></span>設定 **Inspiron™ Mini 10**

本節說明設定 Inspiron Mini 10 與連接周邊 的資訊。

### 在設定您的電腦之前

請將電腦放在能輕易存取電源、適當通風, 並具有平坦表面的地方。

阻擋 Inspiron Mini 10 周圍空氣流動可能會造 成電腦過熱。為了防止過熱,請確認您至少 為電腦後方預留 10.2 公分 (4 英吋) 以及為 其它各邊預留最少 5.1 公分 (2 英吋)。您絕 不可在開機後,將電腦放置於密閉空間內, 例如櫥櫃或抽屜内。

- 警告:請勿擋住排氣孔,將物件放入排 氣孔,或讓灰塵堆積在通風口中。電腦 開機時,請勿將 **Dell™** 電腦存放於空氣 流通不順暢的環境,如緊閉的公事包。 空氣流通不良可能會損壞電腦或造成 火災。電腦在溫度升高時會開啟散熱風 扇。風扇的噪音為正常狀況,並不表示 風扇或電腦出現問題。
- 警示:放置或在電腦上堆疊重物或尖銳 物品可能對電腦造成永久性的損壞。

### <span id="page-7-0"></span>連接 **AC** 轉接器

將交流電變壓器連接至電腦,然後插到牆上 插座上或突波保護器。

#### 警告:交流電變壓器可以在全世界的電 源插座上使用。但是,電源連接器及電 源板在不同國家可能有所不同。使用不 相容的纜線或以不正確的方式將纜線連 接至電源延長線插座或電源插座,可能 會引起火災或造成電腦永久損壞。

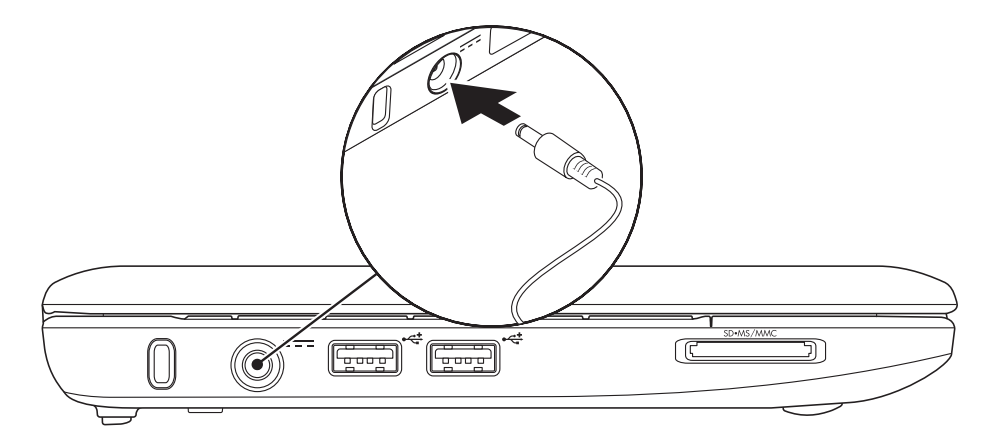

### <span id="page-8-0"></span>連接網路線 (選配)

若要使用有線網路連線,請連接網路線。

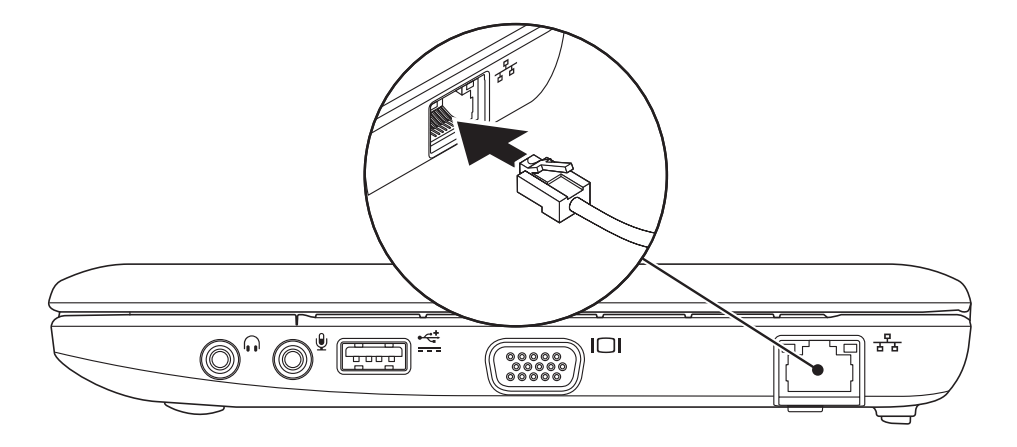

### <span id="page-9-0"></span>按下電源按鈕

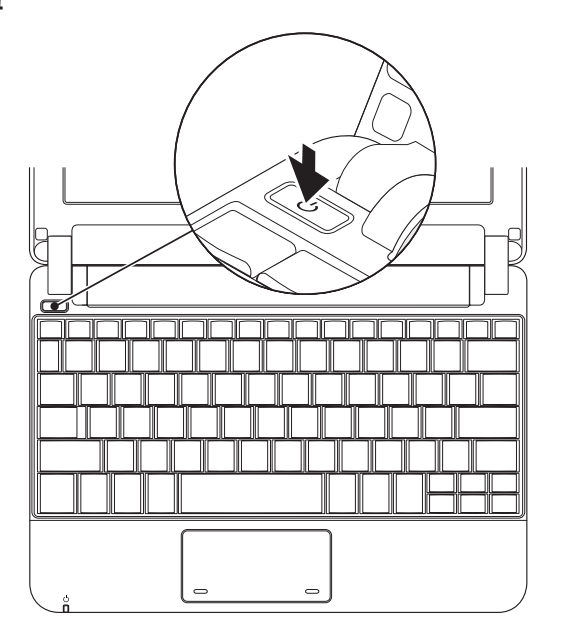

### <span id="page-10-0"></span>**Microsoft® Windows® XP** 設定

如果您與電腦一同訂購 Windows XP 作業 系統,此作業系統即已設定完成。首次 Windows XP 設定時,請根據螢幕上的指示 操作。這些步驟是必須的,最久可能需要 15 分鐘的時間才能完成。螢幕畫面將帶您完 成若干程序,包括接受軟體授權協議書、喜 好設定,以及連線網際網路設定。

#### $\bigwedge$  警示:請勿中斷作業系統的設定步驟。 否則可能造成您的電腦不穩定。

### **Ubuntu®** 設定

若您替您的電腦訂購了 Ubuntu 作業系統, 其已經設定完成。關於作業系統的更多 資訊,請參閱電腦隨附的 Ubuntu 快速啟動 指南。

### 啟用或停用無線功能

請在電腦開機時開啟無線功能:

1. 按下 <Fn><F2> 或按下 <sup>《</sup>】 鍵盤上的按 鍵。

即出現無線功能啟用/停用對話方塊。

**2.** 請選擇下列其中一個選項:

– 啟用藍牙

#### – 啟用無線區域網路

#### **3.** 按一下確定。

若要關閉無線功能,請再次按下<Fn><F2>, 關閉所有無線電。

### <span id="page-11-0"></span>連接至網際網路 (可選)

■ 註:ISPs 與 ISP 提供的方案視各國而有 所不同。

若要連接至網際網路,您必須使用要有外接 式數據機或網路連線,以及網際網路服務提 供者 (ISP)。

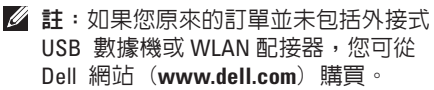

#### 設定有線連線

- 如果您使用撥號連線,請在設定網際網路 連線之前,將電話線接上外接式 USB 數據 機 (選配) 與牆上的雷話插孔。
- 若您使用 DSL 或有線電視/衛星電視數據 機連線,請與您的 ISP 或手機服務業者聯 絡,查詢設定說明。

若要完成有線網際網路連線的設定,請按照 第 [11](#page-12-0) 頁上的「設定網際網路連線」說明。

#### 設定無線連線

■ 註:若要設定無線路由器,請參閱路由 器隨附的說明文件。

使用您的無線網際網路連線前,您必須連接 到無線路由器。設定您的無線路由器連線:

- **註:下列步驟依據 Windows 預設視窗** 撰寫,因此如果您將 Dell™ 電腦設為 Windows 傳統檢視,則可能不適用這些 步驟。
- **1.** 儲存並關閉任何開啟的檔案,然後結束任 何開啓的程式。
- **2.** 按一下開始→ 控制台。
- **3.** 在網路及網際網路連線下,選擇無線網路 安裝精靈。
- **4.** 依螢幕指示完成設定。

#### <span id="page-12-0"></span>設定您的網際網路連線

若要設定網際網路連線,請執行下列章節中 的先驟。

- **1.** 儲存並關閉任何開啟的檔案,然後結束任 何開啟的程式。
- **2.** 連按兩下 Microsoft Windows 桌面上的 ISP 圖示。
- **3.** 依螢幕指示完成設定。

若您的桌面沒有 ISP 圖示,或您希望以不同 的 ISP 設定網際網路連線,請執行下列步 驟。

■ ま: 如果您現在無法連接網際網路, 但 過去曾成功連接,ISP 可能已中斷服務。 請與您的 ISP 聯絡檢查服務狀態,或稍 後再次嘗試連接。

進備您的 ISP 資訊。如果您無 ISP, **連線至網 際網路**精靈可以協助您取得。

**么 註**: 下列步驟依據 Windows 預設視窗 撰寫,因此如果您將 Dell™ 電腦設為 Windows 傳統檢視,則可能不適用這些 步驟。

- **1.** 儲存並關閉任何開啟的檔案,然後結束任 何開啟的程式。
- 2 按一下**盟始→ 控制台**。
- **3.** 在網路及網際網路連線下,選擇設定或變 更網際網路連線。
- **4.** 按一下設定。 接著新增連線精靈出現。
- **5.** 按一下連線到網際網路。
- **6.** 在下一個視窗中按一下適合的選項:
	- 如果無 ISP,請按一下**請從網際網路服** 務提供者 (**ISP**) 清單中選擇。
	- 如果您已從您的 ISP 取得設定資訊, 但卻未收到設定光碟,按一下手動設定 我的連線。
	- 如果有安裝 CD, 請按一下**使用我從** ISP 取得的 CD。
- 註:您的電腦未配備内部光碟機。谁行 與光碟相關的步驟時,請使用外接式光 碟機或任何外接式儲存裝置。

#### **7.** 按一下下一步。

如果您選擇在步驟 6 中手動設定我的連 線,請繼續步驟 8。否則,請根據螢幕上 的指示操作,完成設定。

- 4 註: 如果您不知道使用何種連線類型, 請與聯絡您的 ISP。
- **8.** 請按一下您想要如何連線到網際網路? 下滴當的選頂,再按一下下一步。
- **9.** 使用由 ISP 提供的設定資訊完成設定。

#### 設定 **Inspiron™ Mini 10**

## <span id="page-15-0"></span>使用 **Inspiron™ Mini 10**

Inspiron Mini 10 設有提供資訊與執行一般工 作的指示燈與按鈕。電腦上的連接器可讓您 連接其他裝置。

### 右側功能

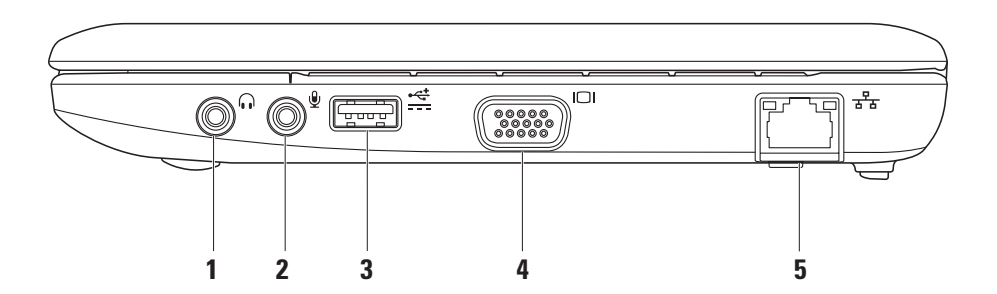

#### 1 □ 喜訊輸出/頭戴式耳機連接器 — 連接一對頭戴式耳機,或傳送音訊給主 動式喇叭或聲音系統。

- 2 <sup>●</sup> 查訊輸出/頭戴式耳機連接器 連接麥克風或輸入訊號,以與音訊程式 使用。
- 3 <sup>< 3</sup> 雷源 USB 連接器 此連接器可 用於需要更多電力的 USB 裝置。此連接 器最高支援 2 A 電流負載。
- **4 VGA** 連接器 連接螢幕或投影 機。
- 5 <sup>| 88</sup> 細路連接器 如果使用有線網 路,則可將電腦接至網路或寬頻裝置。

<span id="page-17-0"></span>使用 **Inspiron™ Mini 10**

### 左側功能

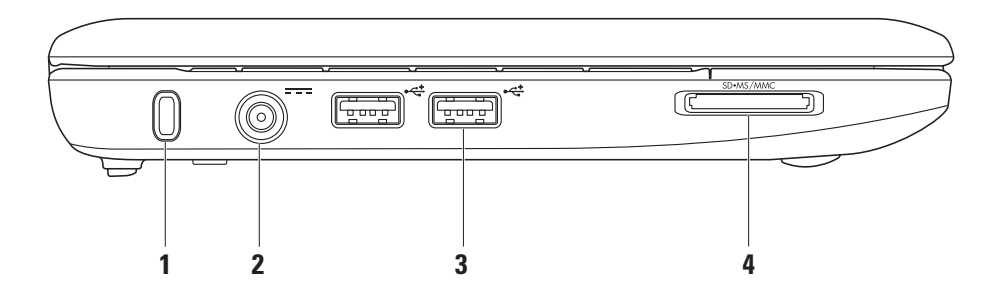

**16**

- **1** 安全纜線插槽 可讓您將市面上可以 買到的防盜裝置連接至電腦。
	- 註:在您購買防盜裝置前,請先 確定它能在您電腦的安全纜線插槽 使用。
- **2** 交流電變壓器連接器 連接交 流電變壓器,以供電給電腦並為電池 充電。
- <mark>3</mark> │•<del>ぐ</del>│ IISB 2.0 連接器 (2個) 連接 USB 裝置,例如滑鼠、鍵盤、印表機、 外部磁碟機或 MP3 隨身聽。

SD•MS/MMC **4**

> **3** 合 **1** 媒體讀卡機 – 提供快速、方便 檢視與共用儲存在下列數位記憶卡的數 位相片、音樂、影像及文件的方法:

- 安全數位 (SD) 記憶卡
- 安全數位高容量 (SDHC) 記憶卡
- 多媒體插卡 (MMC)
- 記憶體晶片組
- 記憶體晶片組 PRO

### <span id="page-19-0"></span>電腦基座與鍵盤功能

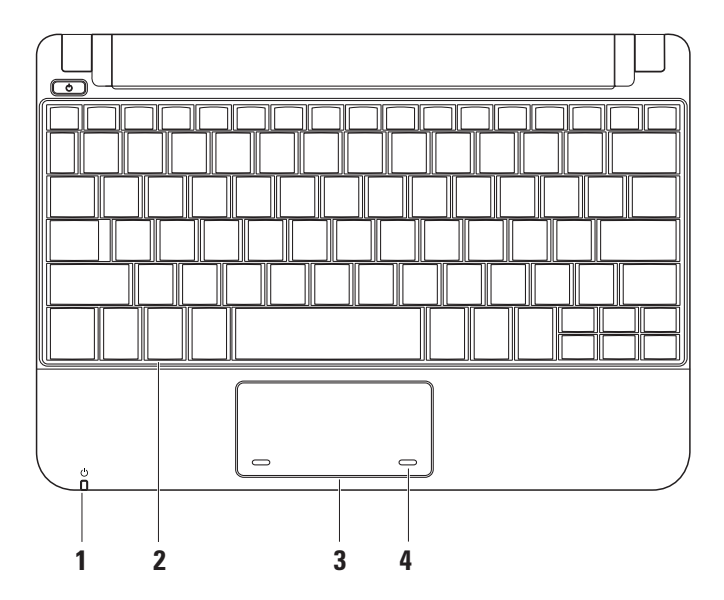

#### 1 0 電源/電池指示燈 – 穩定亮著 或閃爍,表示電源/電池充電狀態。指 示燈用於表示下列充電或以使用電腦時 的狀態:

#### 交流電變壓器

- 亮著白燈 電腦開機及/或電池正 在充電。
- 閃爍白燈 電腦處於待命模式。

• 熄滅 – 電腦關閉或處於休眠模式。 電池

- 亮著白燈 電腦開機中。
- 閃爍白燈 電腦處於待命模式。
- 閃爍黃燈 電池電力不足。請連接 交流電變壓器,為電池充電。
- 熄滅 電腦關閉或處於休眠模式。
- **2** 鍵盤 此鍵盤設定可透過系統設定公 用程式的個人化。
- **3** 觸控墊 提供滑鼠功能。
- **4** 觸控墊按鈕 (**2** 個) 提供如按滑鼠 左鍵–與右鍵的功能。

### <span id="page-21-0"></span>觸控板手勢

捲動

讓您在內容上捲動。捲動功能包含:

傳統捲動 – 讓您上下或左右捲動。

若要上下捲動:

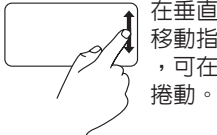

在垂直捲動區域往上或往下 移動指頭 (觸控板的最右方) ,可在使用中的視窗裡上下

若要左右捲動:

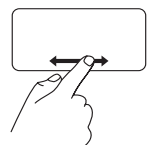

在水平捲動區域向右或向左 移動指頭 (觸控板的最下方) ,可在使用中的視窗裡左右 捲動。

圓形捲動 – 讓您上下或左右捲動。 若要上下捲動:

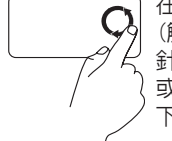

在垂直捲動區域移動指頭 (觸控板的最右方),以順時 針圓形方式移動來往上捲動 或逆時針圓形方式移動來往 下捲動。

若要左右捲動:

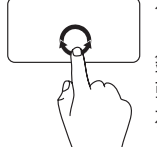

在水平捲動區域移動指頭 (觸控板的最下方),以順時 針圓形方式移動來向右捲動 或逆時針圓形方式移動來向 左捲動。

#### 使用 **Inspiron™ Mini 10**

### <span id="page-23-0"></span>顯示器功能

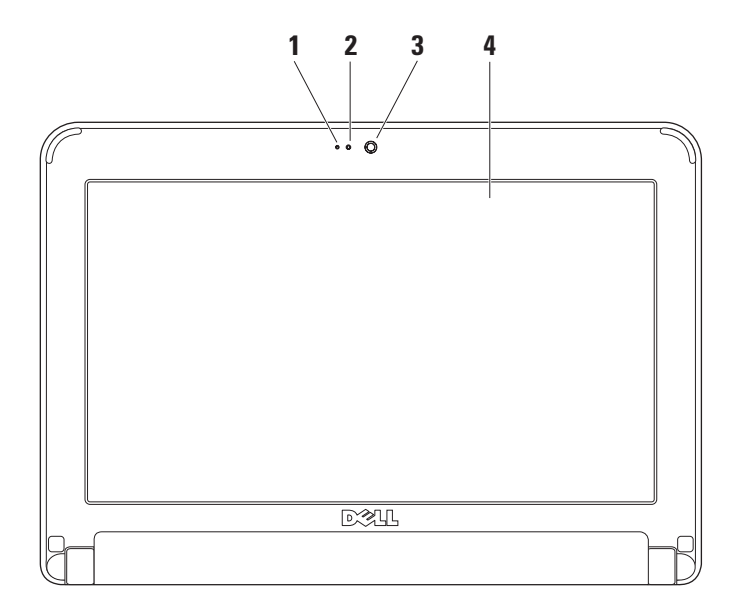

- **1** 麥克風 提供高品質的聲音進行談天 與錄音。
- **2** 網路攝影機活動指示燈 表示網路攝 影機是否開機或關機。
- **3** 網路攝影機 內建的網路攝影機,用 於擷取影像、進行視訊會議及談天。
- **4** 顯示器 依您在購買電腦時所做的選 擇,顯示器可能有所不同。要瞭解更多 與顯示器相關的資訊,請參閱 *Dell*  技術指南。

### <span id="page-25-0"></span>取下和更換電池

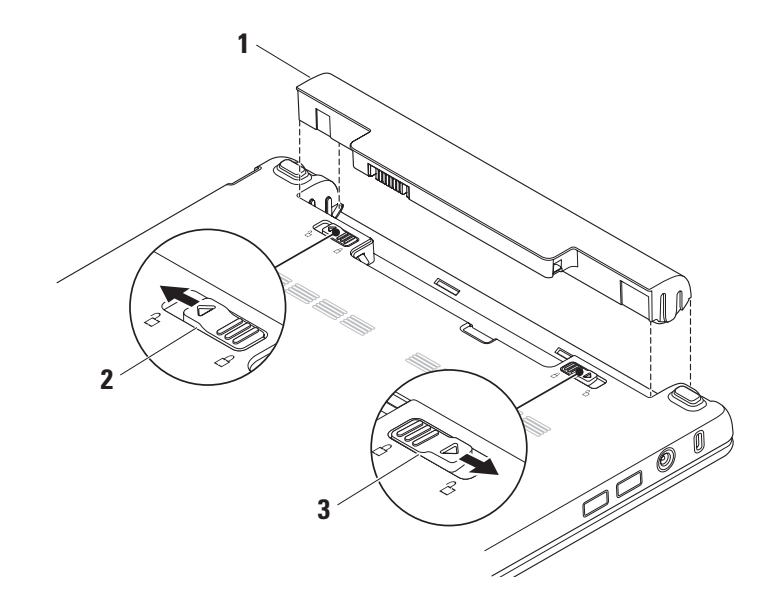

- <span id="page-26-0"></span>**1** 電池
- **2** 電池釋放閂鎖
- **3** 電池鎖定閂鎖
- 警告:使用不相容的電池可能會增加引 發火災或爆炸的風險。本電腦請僅使用 從 **Dell** 所購買的電池。請勿使用其他電 腦的電池。
- $\bigwedge$ 警告: 在取下電池之前,請關閉電腦 並移除所有外部纜線(包括交流電變壓 器)。

#### 卸下電池:

- 1. 關閉雷腦,然後將雷腦翻面。
- **2.** 滑動電池鎖定閂鎖,直至卡入定位。
- **3.** 將電池釋放閂鎖滑至解除鎖定位置。
- **4.** 將電池自電池凹槽取出。
- 要更換電池,將它滑到凹槽中,直至其卡入 到位。將電池鎖定閂鎖滑至鎖定位置。

### 軟體功能

■ 註:更多關於本章節所述的功能,請 參閱在您的硬碟機或 **support.dell.com** Dell 支援網站上的 *Dell* 技術指南。

#### 產能及通訊

視安裝在電腦上的應用程式而定,您可使用 電腦製作簡報、小冊子、問候卡、廣告傳單 及試算表。請檢查您的購買訂單,瞭解您的 電腦中已安裝哪些軟體。

連接到網際網路後,您可訪問網站、設定電 子郵件帳戶、上傳及下載檔案等。

#### 娛樂及多媒體

您可使用電腦觀看影片、玩遊戲、聽音樂及 網路廣播電台。

#### <span id="page-27-0"></span>自訂桌面

您可存取顯示內容視窗自訂桌面,變更外 觀、解析度、桌布、螢幕保護程式等項目。 若想存取顯示內容視窗:

- **1.** 在桌面上按滑鼠右鍵。
- **2.** 按一下內容,開啟顯示內容視窗,瞭解更 多關於自訂選項的資訊。

備份您的資料

建議您定期備份電腦上的檔案及資料夾。 若想備份檔案:

- 1. 按一下**開始→ 所有程式→**  $M$ 屬應用程式→ 系統工具→ 備份。
- **2.** 請遵循備份檔案精靈的指示。

## <span id="page-28-1"></span><span id="page-28-0"></span>解決問題

介 警告:受過訓練的維修人員才能卸下主 機蓋。請參閱 Dell 支援網站 **support.dell.com** 上的維修手冊取得進階 維修及疑難排解的說明。

### 網路問題

#### 無線連線

如果無線網路連線中斷 —

無線路由器離線,或已停用電腦上的無線功 能。

- 檢查您的無線路由器,確定路由器已開 機,並連接至您的資料來源 (纜線數據機 或網路集線器)。
- 無線連線可能受到干擾,進而被封鎖或中 斷。請嘗試將電腦移到更靠近無線路由器 的位置。
- 重新設置無線路由器的連線:
	- a. 儲存並關閉任何開啟的檔案,然後結束 任何開啟的程式。
	- b. 按一下開始→ Internet Explorer→ 連線 到網際網路。
	- c. 根據螢幕上的說明操作完成設定。

#### 有線連線

如果網路連線中斷 — 纜線鬆脫或損壞。

• 檢查纜線,確定已插入且未損壞。

整合網路連接器上的連結完整性指示燈,確 定您的連線運作中,並提供狀態資訊:

- 綠燈 10-Mbps 網路與電腦之間的連線狀 況良好。
- 橘燈 100-Mbps 網路與電腦之間的連線 狀況良好。
- 燈號不亮 電腦未偵測到連接至網路的 實體連線。

<span id="page-29-0"></span>■ ま:網路連接器上的連結完整性指示燈 僅適用於有線網路線連線。連結完整性 指示燈不提供無線連線狀態。

### 電源問題

如果電源指示燈關閉 — 電腦關閉或未接收 到電源。

- 如果電腦插入電源板,請確定該電源板 插入電源插座,而且該電源板已開啟。同 時,繞過電源保護裝置、電源板及電源延 長線,確認電腦可正常開啟。
- 請使用另一個裝置 (如燈具) 測試電源插 座,確定此插座的功能正常。
- 檢查交流電變壓器纜線連線。若交流電變 厭器有燈光,則確認交流電變厭器的燈是 亮的。

如果電源指示燈亮起白燈且電腦沒有回應 — 可能是顯示器沒有回應。按住電源按鈕直到 電腦關機,然後再重開機一次。

如果電源指示燈閃爍白色 — 電腦處於待命 模式。任意在鍵盤上按一個按鍵,使用觸控 墊或連線的滑鼠移動游標;或者按一下電源 按鈕恢復正常作業。

如果電源指示燈閃爍黃燈 — 裝置可能故障 或電池電力不足。

- 如果電腦正在接收電力,裝置可能故障或 安裝錯誤。
- 如果電池電力不足,請將電腦接上交流電 變壓器。

如果遭遇到阻礙電腦接收的干擾 — 不必要 的訊號中斷或封鎖其他訊號。某些可能的干 擾原因有:

- 電源、鍵盤及滑鼠延長纜線。
- 電源延長線插座插上過多裝置。
- 多個電源延長線插座連接至相同的電源 插座。

### <span id="page-30-0"></span>記憶體問題

#### 如果收到記憶體不足的訊息 —

- 儲存並關閉任何開啟檔案和程式,然後結 束,查看問題是否能夠獲得解決。
- 有關於最低記憶體要求,請參閱軟體說明 文件。

#### 如果遇到其他記憶體問題 —

- 確定您已遵守記憶體安裝方針 (請參閱 於 **support.dell.com** Dell 支援網站上的維修 手冊)。
- 執行 Dell 診斷程式 (請參閱第 [34](#page-35-1) 頁的 「Dell 診斷程式」)。

### <span id="page-30-1"></span>鎖定和軟體問題

如果電腦未啟動 — 請確定電源線確實連接 至電腦及電源插座。

如果程式停止回應 — 結束程式:

- **1.** 同時按下 <Ctrl><Shift><Esc>。
- **2.** 按一下應用程式。
- **3.** 按一下未回應的程式
- **4.** 按一下工作結束。

如果程式重複當機 — 查看軟體說明文件。 如有必要,請先解除安裝程式,然後再重新 安裝。

- 註: 軟體的安裝說明通常都在其說明文 件或光碟(CD 或 DVD)中。
- 註:您的電腦未配備内部光碟機。進行 與光碟相關的步驟,請使用外接式光碟 機或任何外接式儲存裝置。

#### 如果電腦停止回應或出現藍色畫面 —  $\bigwedge$  警示:如果您無法執行系統關機程序, 則可能會遺失資料。

如果在鍵盤上按任一鍵或移動滑鼠仍無法獲 得回應,持續按下雷源按鈕至少約 8~10 秒, 直到電腦關機,然後再重新開機。

#### 如果程式適用於舊版本的 **Microsoft® Windows®** 作業系統 —

執行程式相容精靈。程式相容精靈設定一個 程式所以它執行一個環境相似於非 XP 的作業 系統環境。

- 1. 請按一下**開始→ 所有程式→** 附屬應用程式→ 程式相容性精靈。
- 2. 在歡迎書面中, 按一下**下一步**。
- **3.** 依螢幕指示操作。

#### 如果有其他軟體問題 —

- 請立刻備份您的檔案。
- 使用病毒掃描程式檢查硬碟機或光碟。
- 儲存並關閉任何開啟的檔案或程式,並使 用開始選單關閉電腦。
- 請檢查軟體說明文件或聯絡軟體製造廠 商,獲得故障排除資訊:
	- 確定程式與電腦上安裝的作業系統相 容。
	- 確定電腦符合執行該軟體所需的最低硬 體要求。請參閱軟體說明文件,獲得有 關資訊。
	- 確定已正確安裝並組態程式。
	- 確認裝置驅動程式不會與此程式發生 衝突。
	- 如有必要,請先解除安裝程式,然後重 新安裝此程式、Dell 支援中心。
	- 請記下任何顯示的錯誤訊息,以便在與 Dell 聯絡時加速疑難排解。

## <span id="page-32-0"></span>使用支援工具

**么 註:** 本節的說明適用於安裝 Windows XP 作業系統的電腦。

### **Dell** 支援中心

Dell 支援中心協助您尋找所需的維修、支援 及特定系統資訊。欲獲知更多 **Dell** 支援中心 的相關資訊以及可用的支援工具,請按一下 **support.dell.com** 的服務標籤。

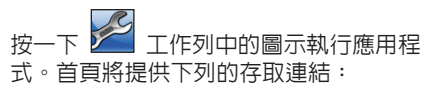

- 自我協助(疑難排解、安全保護、系統 效能、網路/網際網路、備份/恢復以及 Windows 作業系統)
- 警報(與您電腦相關的技術支援警報)
- 來自 Dell 的協助(DellConnect™ 的技術支 援、客戶服務、訓練及教學課程、致電 Dell 的操作說明,以及以 PCCheckUp 進行 線上掃描)。

• 關於您的系統(系統文件說明、保固資 訊、系統資訊、升級與配件)

**Dell** 支援中心的首頁上方顯示您電腦的機型 號碼,以及其服務標籤及快速服務代碼。

關於 **Dell** 支援中心的更多資訊,請參閱 硬碟機上的 Dell 技術指南或 Dell 支援網 站 **support.dell.com**。

### 系統訊息

若您的電腦出現問題或錯誤,可能會顯示系 統訊息,協助您找出原因以及解決問題所需 要的行動。

■ ま:若您接收的訊息未列於下列範例, 訊息出現時,請參閱作業系統或執行中 的程式的說明文件。或參閱硬碟中的 Dell 技術指南或 Dell 支援網站 (**support.dell.com**)。

**Alert! Previous attempts at booting this system have failed at checkpoint [nnnn]. For help in resolving this problem, please note this checkpoint and contact Dell Technical Support**  (警報**!**上一次嘗試啟動系統在檢查點 **[nnnn]**  失敗。欲解決此問題,請記下此檢查點,並 聯絡 **Dell** 技術支援部門) — 電腦無法完成開 機程序,連續三次發生相同錯誤(請參閱第 [45](#page-46-1) 頁的「與 Dell 聯絡」,尋求協助)。

#### **CMOS checksum error** (**CMOS** 總合檢查錯

誤) — 可能是主機板故障或 RTC 電池電力不 足。請更換電池。(請參閱硬碟中的 *Dell* 技 術指南或 Dell 支援網站(**support.dell.com**) 或 第 [45](#page-46-1) 頁上的「與 Dell 聯絡」尋求協助)。

**Hard-disk drive (HDD) failure** (硬碟機 (**HDD**) 故障) — 硬碟機可能於 POST 時故障 (請參 閱第 [45](#page-46-1) 頁上的「與 Dell 聯絡」尋求協助)。

**Hard-disk drive (HDD) read failure** (硬碟機 (**HDD**) 讀取故障) — 硬碟機可能於 HDD 開 機測試時故障 (請參閱第 [45](#page-46-1) 頁上的「與 Dell 聯絡」尋求協助)。

**Keyboard failure** (鍵盤故障) — 鍵盤故障或 纜線鬆脫。

**No boot device available** (無開機裝置可使 用) — 硬碟機上無可開機的分割區、硬碟機 連接器鬆脫,或未存在可開機的裝置。

- 如果硬碟機為您的開機裝置,請確定連接 器已連接,硬碟機正確安裝且分割為開機 裝置。
- 請進入系統設定並確定開機資訊順序正確 無誤 (請參閱硬碟上的 *Dell* 技術指南或 Dell 支援網站 (**support.dell.com**)。

**No timer tick interrupt**(沒有計時器計時訊 號)— 可能是主機板上的晶片發生故障或主 機板故障(請參閱第 [45](#page-46-1) 頁的「與 Dell 聯絡」 尋求協助)。

**USB over current error** (**USB** 過電流錯誤) — 中斷 USB 裝置。您的 USB 裝置需要更多電力 才能正常運作。使用外接式電源連接 USB 裝 置,或者如果您的裝置有兩條 USB 連接線, 將兩條線都連接。

<span id="page-34-0"></span>**NOTICE - Hard Drive SELF MONITORING SYSTEM has reported that a parameter has exceeded its normal operating range.** (注意 - 硬碟機自我監視系統已回報有一項參數超過 正常操作範圍。) **Dell recommends that you back up your data regularly.** (**Dell** 建議您定 期備份您的資料。) **A parameter out of range may or may not indicate a potential hard drive problem** (參數超出範圍指出硬碟機有潛在問 題,但也可能不是)——S.M.A.R.T 錯誤,硬 碟機可能故障。此功能可在 BIOS 設定中啟用 或停用(請參閱第 [45](#page-46-1) 頁的「與 Dell 聯絡」, 尋求協助)。

### 硬體疑難排解

如果未在作業系統設定期間偵測到裝置,或 偵測到裝置但組態錯誤,您可使用硬體疑難 排解解決不相容的問題。

啟動硬體疑難排解:

- 1 按一下**開始→ 說明與支援**。
- **2.** 在搜尋欄位中輸入 hardware troubleshooter (硬體疑難排解),然 後按下<Enter> 開始搜尋。
- **3.** 在搜尋結果中選取最能說明問題的選項, 並按照其他的疑難排解步驟進行。

### <span id="page-35-1"></span><span id="page-35-0"></span>**Dell** 診斷程式

當您的電腦發生問題時,請執行第 [29](#page-30-1) 百上 「鎖定和軟體問題」所述的檢查,並在聯絡 Dell 尋求技術援助前執行 Dell 診斷程式 (請參閱第 [45](#page-46-1) 頁「與 Dell 聯絡」)。

建議您在開始前先列印這些程序。

- 註:Dell 診斷程式僅能在 Dell 電腦上使 用。
- 
- 註: 驅動程式與公用程式光碟是可選的 且可能不會隨您的電腦一起提供。

檢視您電腦的組態資訊,並確保在系統設定 程式中有顯示您所要測試的裝置且已啟動。 請參閱 *Dell* 技術指南中的系統設定章節。 請從硬碟機或 Drivers and Utilities 光碟啟動 Dell 診斷程式。

#### 從您的硬碟機啟動 **Dell** 診斷程式

Dell 診斷程式位於硬碟機中隱藏的診斷公用 程式分割區。

- ま:如果您的雷腦無法顯示螢幕影像, 請參閱第 [45](#page-46-1) 頁的「與 Dell 聯絡」。
- **1.** 確定電腦已連接至已知運作正常的電源 插座。
- **2.** 開啟(或重新啟動)電腦。
- **3.** 當 DELL™ 徽標出現時,立即按下 <F12>。 從啓動選單選擇**診斷程式**,然後按下 <Enter>。
- ま:如果等很久,作業系統徽標才出現, 請繼續等到您看見 Microsoft® Windows® 桌面為止;然後關閉您的電腦再試一次。
- ■■ 註:如看見「未發現任何診斷程式公用 程式分割區」的訊息,請從 Drivers and Utilities 光碟執行 Dell 診斷程式。
- **4.** 請按任何鍵,從硬碟機中的診斷公用程式 分割區啟動 Dell 診斷程式。

#### 從 **Drivers and Utilities** 光碟開始 **Dell** 診斷程式

- 註:您的電腦未配備内部光碟機。進行 與光碟相關的步驟時,請使用外接式光 碟機或任何外接式儲存裝置。
- **1.** 插入 Drivers and Utilities 光碟。
- **2.** 關機並重新啟動電腦。 當 DELL 徽標出現時,立即按下 <**F2**>。
- 註:如果等很久,作業系統徽標才 出現,請繼續等到您看見 Microsoft® Windows® 桌面為止;然後關閉您的電腦 再試一次。
- ■■ 註:以下步驟僅能對開機順序作單次變 更。在下次啟動時,電腦會根據系統設 定程式中指定的裝置來啟動。
- **3.** 當啟動裝置清單出現時,請反白顯示 **CD/DVD/CD-RW**,然後按下 <Enter>。
- **4.** 從出現的選單選擇從 **CD-ROM** 啟動,然後 按下 <Enter>。
- **5.** 鍵入 1 啟動 CD 選單,然後按下 <Enter> 繼續。
- **6.** 從編號清單中選取執行 **32** 位元 **Dell** 診斷 程式。如果列出多種版本,請為您的電腦 選取適當的版本。
- **7.** 當 Dell 診斷程式主選單出現時,請選取您 想要執行的測試。

## <span id="page-37-0"></span>還原作業系統

可依照以下方式還原您的作業系統:

- 系統還原選項會將電腦還原至之前資料檔 未受影響的操作狀態。將系統還原程式 作為還原系統與保存資料檔案的首要解決 方案。
- Dell Factory Image Restore 選項會將硬碟機 還原至購買電腦時的操作狀態。此步驟會 永久刪除硬碟中的所有資料,以及移除所 有您在收到電腦後所安裝的程式。請僅在 無法使用系統還原解決您的作業系統問題 時,才使用 Dell Factory Image Restore。
- 如果您的雷腦附有作業系統光碟,您可使 用此光碟還原作業系統。但是使用作業系 統光碟也會刪除硬碟機上的所有資料。僅 系統還原程式未解決作業系統問題, 才使用此光碟。

### <span id="page-37-1"></span>系統還原

- Windows 作業系統提供系統還原選項,能讓 您在因硬體、軟體或其他系統設定變更後而 使電腦進入非預期的狀態時,將您的電腦還 原至較早之前的操作狀態,而不影響資料檔 案。任何系統還原程式對電腦所做的變更都 可逆向復原。
- 警示:定期備份資料檔案。系統還原並 不會監控您的資料檔案或是將其復原。 ■ ま:本手冊中的程序是為 Windows 預設 檢視所撰寫,因此如果您將 Dell™ 電腦設 定為 Windows 傳統檢視,這些程序可能 不適用。

#### <span id="page-38-0"></span>啟動系統還原

- 1. 按一下**開始→所有程式→** 附屬應用程式→ 系統工具→ 系統還原。
- **2.** 在歡迎畫面中,按一下下一步。

**3.** 依螢幕指示操作。

#### 復原上次的系統還原

- 註:在您復原上次的系統還原之前, 請儲存並關閉所有開啟的檔案,並結束 任何開啟的程式。在系統還原作業完成 前,請勿變更、開啟或刪除任何檔案或 程式。
- 1. 按一下**開始→所有程式→** 附屬應用程式→ 系統工具→ 系統還原。
- **2.** 在歡迎畫面中,按一下復原上次的系統還 原,然後按一下下一步。
- **3.** 依螢幕指示操作。

### 使用 **Dell™ PC Restore**

- 警示:使用 **Dell PC Restore** 會永久刪除 硬碟機上的所有資料,並移除您在收到 電腦後所安裝的任何程式。如有可能, 請在使用這些選項之前備份資料。僅當 系統還原無法解決作業系統問題時才使 用 **PC Restore**。
- $\mathbb Z$  註: Dell PC Restore by Symantec 與 Dell Factory Image Restore 可能在某些國家或 電腦上無法使用。

使用 Dell PC Restore 僅能作為恢復作業系統 的最後一個方法。這些選項會將硬碟機還原 至之前剛買電腦時的操作狀態。您收到電腦 後新增的任何程式或檔案—包括資料檔案— 均會從硬碟機上永久刪除。

資料檔案包括文件、試算表、電子郵件訊 息、數位相片及音樂檔案等。如果可能, 請在使用 PC Restore 之前備份所有資料。 執行 PC Restore:

**1.** 開啟電腦。

啟動程序期間,在螢幕的頂端會出現包含 **www.dell.com** 的藍色橫條。

- **2.** 看到藍色列後,請立即按下 <Ctrl><F11>。 如果等很久,作業系統徽標才出現,請繼 續等到您看見 Microsoft® Windows® 桌面為 止;然後關閉您的電腦再試一次。
- 警示:如果您不想要繼續使用 **PC Restore**,請按一下重新啟動。

**3.** 按一下還原及確認。

整個還原程序須耗費約 6 ~ 10 分鐘。

- **4.** 當系統提示您時,請按一下完成以重新啟 動電腦。
- 註:請勿手動關閉電腦。請按一下完成 並讓電腦完成重新啟動。
- **5.** 當系統提示您時,請按一下是。
- 電腦會重新啟動。因為電腦已還原至其原 始作業狀態,出現的螢幕 (例如最終使用 者授權合約螢幕) 與第一次開啟電腦時出 現的螢幕相同。
- **6.** 按一下下一步。
- 系統還原螢幕會出現並日會重新啓動雷 腦。

在電腦重新啟動之後,按一下確定。

### <span id="page-40-0"></span>作業系統重新安裝

#### 開始操作之前

如果您考慮重新安裝 Windows 作業系統更 正新安裝的驅動程式問題,請先嘗試使用 Windows 裝置驅動程式復原。如果裝置驅動 程式復原並未解決問題,請使用系統還原將 作業系統回復至原始的操作狀態,然後再安 裝新的裝置驅動程式。請參閱第 [36](#page-37-1) 頁上的 「系統還原」。

警示:在執行安裝之前,請備份主要硬 碟機中的所有資料檔案。在傳統的硬碟 機組態中,主要硬碟機是電腦第一個偵 測到的磁碟機。

若想重新安裝 Windows,您必須備妥下列頂 目:

- Dell 作業系統光碟
- Dell Drivers and Utilities 光碟
- **註: Dell Drivers and Utilities 光碟包括在** 組裝電腦時所安裝的驅動程式。請使用 Dell Drivers and Utilities 光碟載入任何所 需的驅動程式。依據您訂購電腦所在地 區的不同,或您是否曾索取該光碟,Dell Drivers and Utilities 光碟及作業系統光碟 可能不會隨您的電腦一起提供。

#### 重新安裝 **Windows**

重新安裝的程序可能需 1 至 2 個小時完成。 在您重新安裝作業系統之後,您還必須重新 安裝裝置驅動程式、病毒保護程式及其他軟 體。

- ■■ また 熱的電腦未配備光碟機。 谁行與光 碟相關的步驟時,請使用外接式光碟機 或任何外接式儲存裝置。
- **1.** 儲存並關閉所有開啟的檔案,然後結束所 有開啟的程式。
- **2.** 插入作業系統光碟。
- **3.** 若出現安裝 Windows 訊息,請按結束。

**4.** 重新啟動電腦。

- **5.** 當出現 DELL 徽標時,立即按下 <F2>。
- 註:如果等很久,作業系統徽標才 出現,請繼續等到您看見 Microsoft® Windows® 桌面為止;然後關閉您的電腦 再試一次。
- 註:以下步驟僅能對開機順序作單次變 更。下次啟動時,電腦將依照系統設定 程式中指定的裝置啟動 。
- **6.** 啟動裝置清單出現時,請反白顯示 **CD/DVD/CD-RW** 磁碟機,然後按下 <Enter>。
- **7.** 按下任何鍵,以便從 **CD-ROM** 啟動。請根 據螢幕上的說明操作,完成安裝程序。

<span id="page-42-0"></span>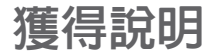

若您的電腦發生問題,您可依照下列步驟進 行診斷及故障排除問題:

- **1.** 請參閱第 [27](#page-28-1) 頁上的「解決問題」,獲得 更多有關您電腦所發生之問題的資訊及處 理先驟。
- **2.** 請參閱第 [34](#page-35-1) 頁上的「DELL 診斷程式」獲 取處理執行 DELL 診斷程式的步驟。
- **3.** 填妥 填妥第 [44](#page-45-1) 頁上的「診斷程式檢查清單」
- **4.** 使用 Dell 支援網站 Dell 更詳細的線上服務 套裝軟體(**support.dell.com**)協助安裝及 故障排除程序。請參閱第 [42](#page-43-1) 頁上的「線 上服務」瞭解 Dell 線上支援的詳細清單。
- **5.** 如果前述步驟無法解決問題,請參閱第 [44](#page-45-2) 頁的「在聯絡之前」,以及第 [45](#page-46-1) 頁的 「與 Dell 聯絡」。
- ま:請就近或以電腦旁的電話致電 Dell 支援以便支援人員能協助您。

註:Dell 的快速服務代碼系統可能無法 在所有國家或地區使用。

當 Dell 的自動化雷話系統提示時,請鍵入您 的快速服務代碼,將電話直接轉接給適當的 支援人員。若您沒有快速服務代碼,請開啟 Dell 附屬應用程式資料夾,連按兩下快**速服** 務代碼圖示,並按照指示操作。

么 註: 在美國本土以外的一些地方可能無 法獲得下列提及的某些服務。請致電當 地的 Dell 代表,以獲得關於可取得的資 訊。

### 技術支援和客戶服務

Dell 的支援服務可隨時為您解答有關 Dell 硬 體的問題。Dell 的支援人員將使用電腦診斷 程式,快速而準確地解答您的問題。

若要與 Dell 的支援服務聯絡,請參閱第 [44](#page-45-2) 頁上 的「在聯絡之前」,然後參閱您的地區的聯絡 資訊或請至 **support.dell.com**。

### <span id="page-43-1"></span><span id="page-43-0"></span>線上服務

您可以在下列網站瞭解更多關於 Dell 產品及 服務的資訊:

- **www.dell.com**
- **www.dell.com/ap** (僅適用亞太地區)
- **www.dell.com/jp** (僅適用日本地區)
- **www.euro.dell.com** (僅適用歐洲地區)
- **www.dell.com/la** (拉丁美洲及加勒比海 國家)
- **www.dell.ca** (僅適用加拿大)

您可透過下列網站及電子郵件位址存取 Dell 支援:

Dell 支援網站

- **support.dell.com**
- **support.jp.dell.com** (僅適用日本地區)
- **support.euro.dell.com** (僅適用歐洲地區)

#### Dell 支援電子郵件位址

- **mobile\_support@us.dell.com**
- **support@us.dell.com**
- **la-techsupport@dell.com** (僅適用拉丁美洲 及加勒比海國家)
- **apsupport@dell.com** (僅適用亞太地區) Dell 行銷及銷售部電子郵件位址
	- **apmarketing@dell.com** (僅適用亞太地區)
- **sales\_canada@dell.com** (僅適用加拿大) 匿名檔案傳送通訊協定 (FTP)

#### • **ftp.dell.com**

使用者登入為 anonymous,並使用您的 電子郵件位址作為密碼。

### <span id="page-44-0"></span>自動化訂購狀態查詢服務

若想查詢任何您所訂購的 Dell 產品狀態,可 至 **support.dell.com**,或致電自動化訂購狀態 查詢服務。會有錄音訊息提示您找到並回報 訂單所需資訊的紀錄。若要獲得您所在地區 應撥打的電話,請參閱第 [45](#page-46-1) 頁上的「與 Dell 聯絡」查詢有關訂購的問題。

若您對訂單有任何問題,例如零件遺失、錯 誤零件或帳單不正確,請聯絡 Dell 獲得相關 客戶協助。在您致電時,請將您的發票或包 裝單準備在手邊。欲知您所在地區的電話號 碼,請參閱第 [45](#page-46-1) 頁的「與 Dell 聯絡」。

### 產品資訊

如果您有需要其他產品的資訊,或者您想訂 購產品,請至 Dell 網站 **www.dell.com**。欲知 您所在地區的電話號碼,或想要與銷售專員 洽談,請參閱第 [45](#page-46-1) 頁的「與 Dell 聯絡」。

### 退回項目以便進行保固維修或 退款

請備妥所有欲退還的項目,無論是修理或要 求退款,請依照下列方式進行:

- **1.** 致電 Dell 索取退回貨物進行保固維修或退 款的程序。
- 註:如需當地的電話號碼,請參閱第 [45](#page-46-1) 頁上的「與 Dell 聯絡」。
- **2.** 請一併放入發票複本與一封說明退還理由 的信件。
- **3.** 請放入診斷程式檢查清單的影本 (請參閱 第 [44](#page-45-1) 頁上的「診斷程式檢查清單」), 其中應說明您已執行的測試與 Dell 診斷程 式回報的任何錯誤 (請參閱第 [34](#page-35-1) 頁上的 「Dell 診斷程式」)。
- **4.** 若為信用卡退款,請附上任何屬於欲退還 項目的配件 (電源線、軟體、指南等)。
- **5.** 請使用欲退還的設備原來 (或相同之) 的包裝材質包裝。
- <span id="page-45-0"></span>■■ 註:您必須負責支付運送費用。您亦必 須負責確保產品已退還,並承擔在運送 給 Dell 時的遺失風險。本公司不接受貨 到付款 (C.O.D.) 方式寄送的包裹。
- 么 註: 退回的項目若潰漏上述任何要 求,Dell 公司的接收部門將拒絕接收並 會將其退還給您。

### <span id="page-45-2"></span>在聯絡之前

■ 詳:聯絡時請進備好您的快速服務代 碼。此代碼能協助 Dell 的自動化支援電 話系統更有效率地轉接您的電話。或許 也會向您詢問服務標籤 (位於電腦的背 面或底部)。

請記得填寫下列診斷程式檢查清單。如有可 能,致電 Dell 公司尋求協助前,請開啓您的 電腦,並就近或使用電腦附近的電話來電。 您可能被要求在鍵盤上輸入某些命令、轉發 操作時的詳細資訊,或者僅在您的電腦上嘗 試其他可能的故障排除步驟。請確定已準備 好您電腦的說明文件。

#### <span id="page-45-1"></span>診斷程式檢查清單

- 名稱:
- 日期:
- 地址:
- 電話號碼:
- 服務標籤(在電腦背部或底部上的條 碼):
- 快速服務代碼:
- 退回材料授權號碼 (若 Dell 支援技術人員 已提供):
- 作業系統及版本:
- 裝置:
- 擴充卡:
- 是否已連上網路? 是/否
- 網路、版本及網路配接器:
- 程式及版本:

<span id="page-46-0"></span>請參閱您的作業系統說明文件,確定電腦啟 動檔案的內容。若電腦與印表機已相連,請 將每份檔案列印出來。否則請在致電 Dell 前 記錄所有檔案的內容。

- 錯誤訊息、嗶聲代碼或診斷程式代碼:
- <span id="page-46-1"></span>• 說明問題及您所執行過的故障排除程序:

### 與 **Dell** 聯絡

美國客戶請撥打:800-WWW-DELL (800-999-3355)。

■ ま:若您無可用的網際網路連線, 您可 在購買發票、包裝單、帳單或 Dell 產品 目錄上找出聯絡資訊。

Dell 提供數種線上及電話的支援及服務選 項。其可用性將依國家及產品而有不同, 您所在地區可能無法提供某些服務。

若想聯絡 Dell 瞭解銷售、技術支援或客戶服 務問題:

- **1.** 請至 **support.dell.com**。
- **2.** 在網頁底部的 **Choose A Country/Region**  (選擇國家/地區)下拉式選單中,確定您 所在的國家或地區。
- **3.** 按一下網頁左側的 **Contact Us** (與我們聯 絡)。
- **4.** 選擇您所需要的適當服務或支援連結。
- **5.** 選擇您最方便聯絡 Dell 的方式。

## <span id="page-47-0"></span>尋找更多資訊及資源

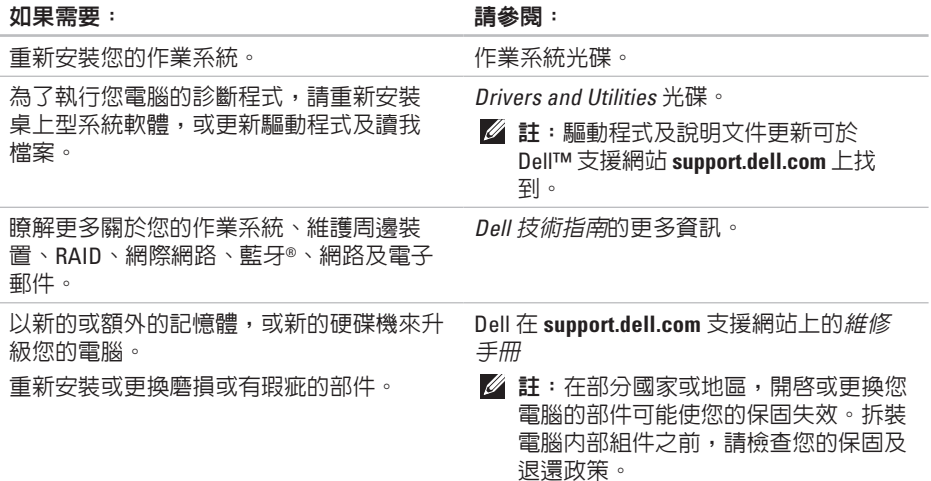

#### <span id="page-48-0"></span>如果需要: 請參閱:

尋找您電腦的安全最佳實施方針資訊 檢閱保固資訊、條款與條件(僅限美國地 區)、安全說明、管制資訊、人體工學資訊 及終端使用者軟體授權協議書。

與電腦一同配送的安全管制文件,亦可參閱 管制符合性首頁:

**www.dell.com/regulatory\_compliance**。

尋找您的服務標籤/快速服務代碼 — 您必 須使用服務標籤在 **support.dell.com**上識別您 的電腦或聯絡技術支援部門。

尋找並下載驅動程式。

存取技術支援部門及產品說明。

檢查您新購買物品的訂購狀態。

尋找解決方案和常見問題的解答。

找到關於技術變更的最近更新資訊,或給 技術人員或熟練的使用者的進階技術參考 資料。

Dell™ 支援網站位於 **support.dell.com**。

您電腦的後方或底部。

## <span id="page-49-0"></span>規格

#### 系統型號

Inspiron 1011

本章節提供設定、驅動程式更新以及電腦升 級時可能需要的資訊。

■ 註:供應方案可能依地區而有不同。若 想獲得更多關於您電腦組態的資訊,請 按一下**開始→說明與支援**,並選擇檢視 您電腦的相關資訊。

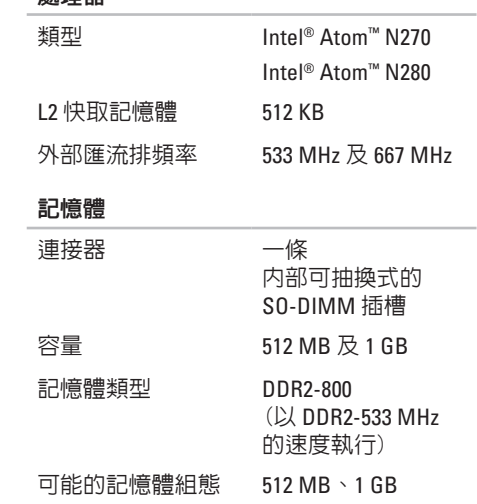

處理器

<span id="page-50-0"></span>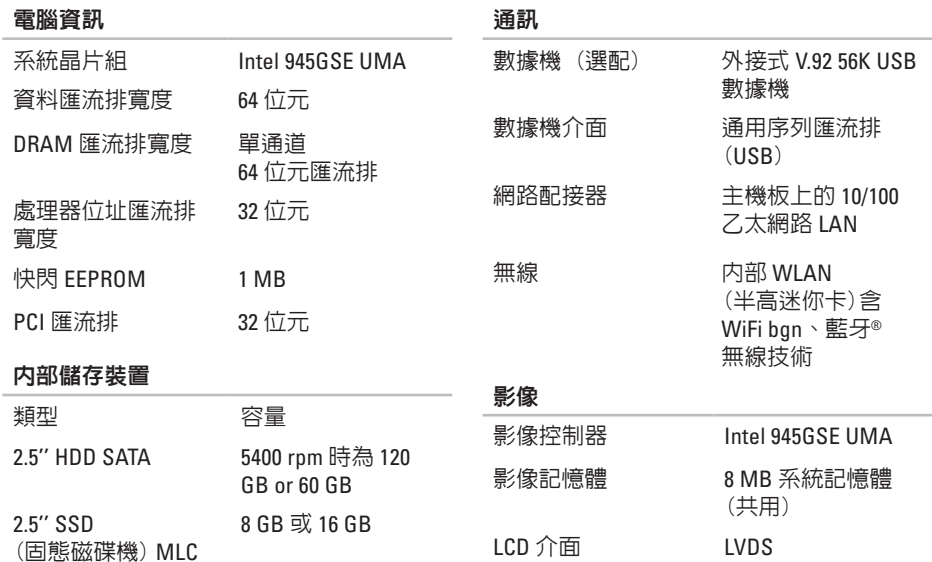

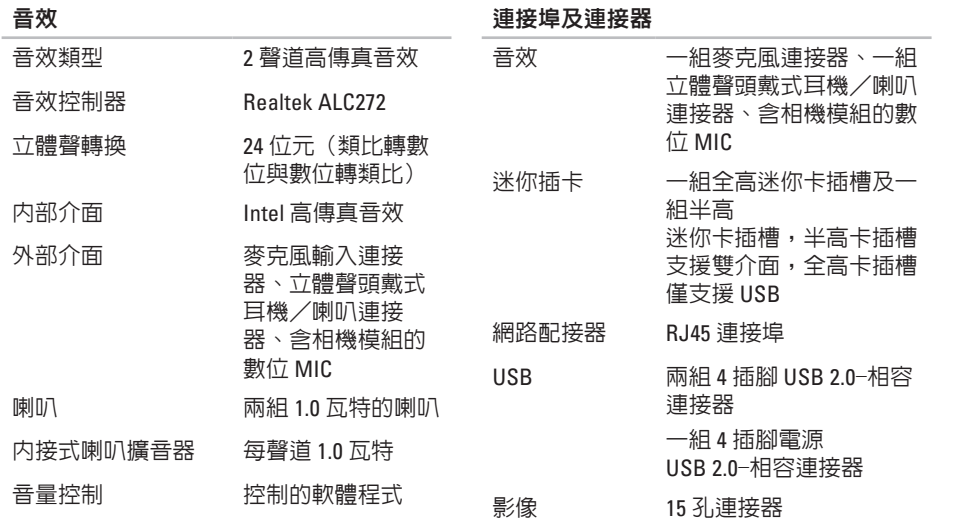

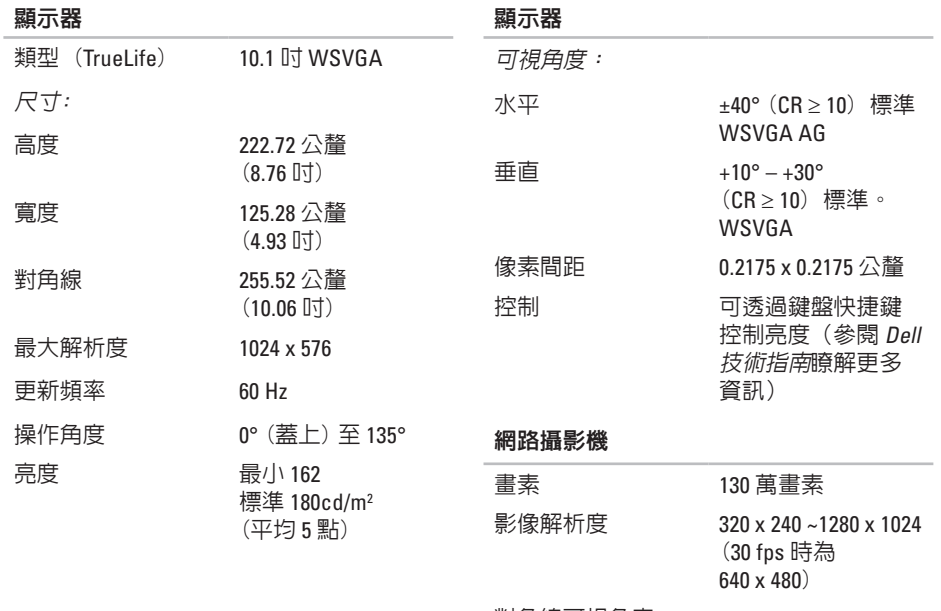

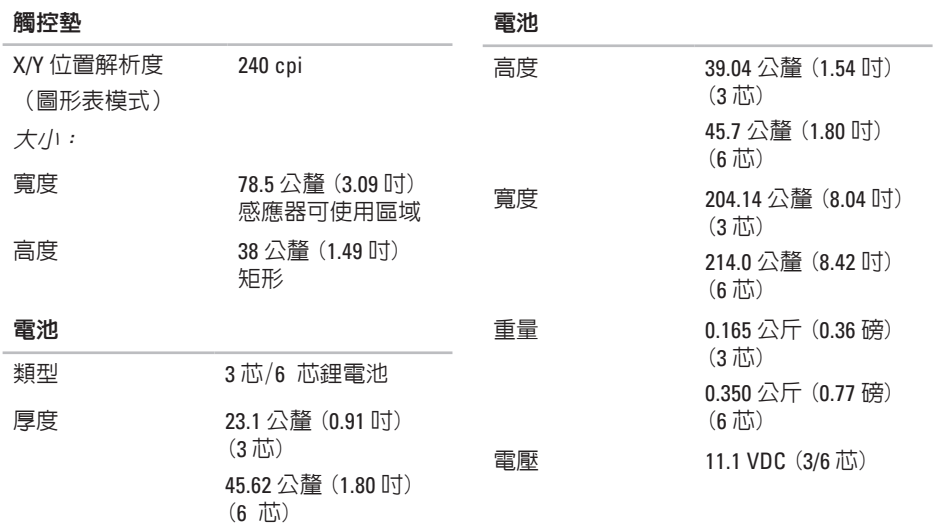

#### <span id="page-54-0"></span>電池

#### 交流電變壓器

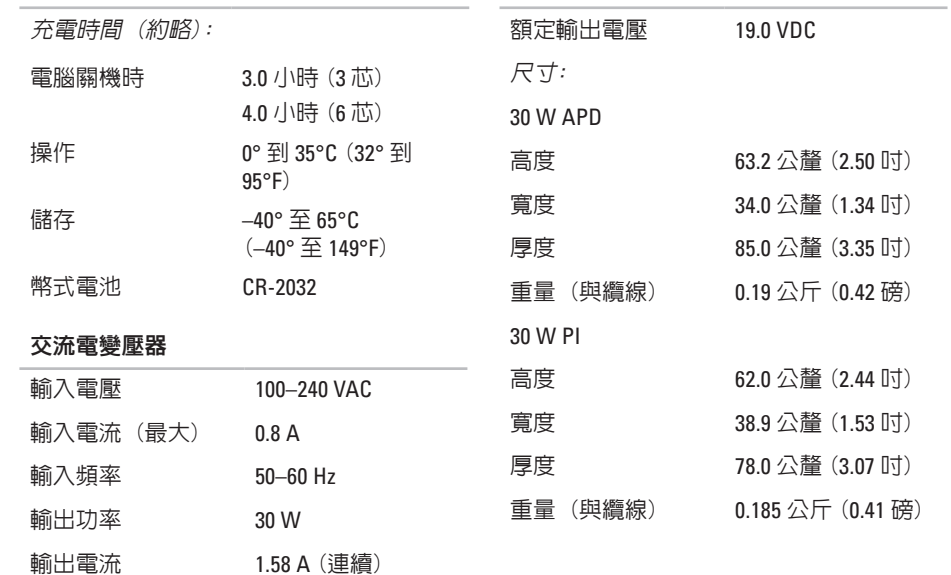

#### <span id="page-55-0"></span>規格

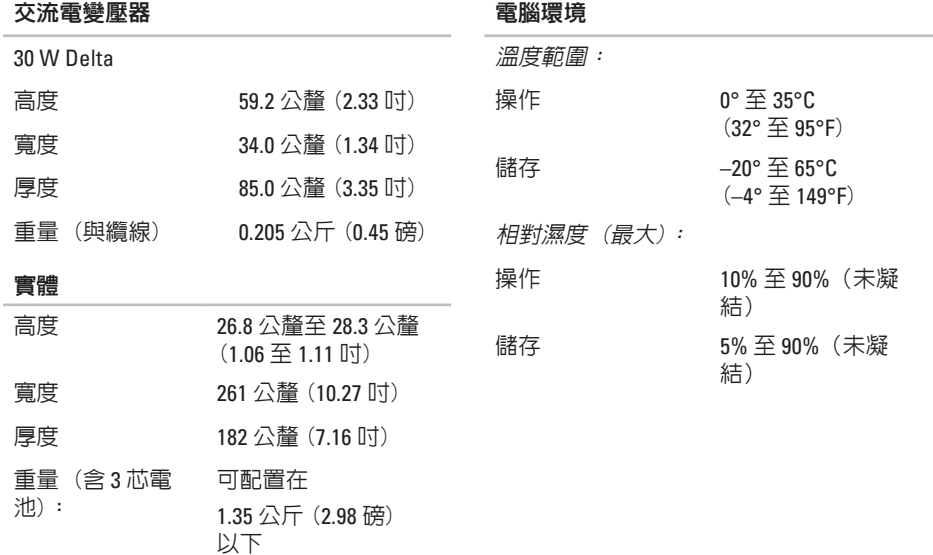

#### 電腦環境

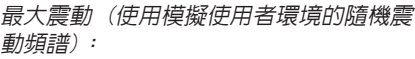

- 操作 0.66 GRMS
- 儲存 1.3 GRMS

最大震動(以硬碟在磁頭停放位置,以及 *2-ms* 半正弦波脈衝所測量):

- 操作 110 G
- 儲存 160 G

## <span id="page-57-0"></span>索引D

Dell Factory Image Restore **[3](#page-37-0) 6** Dell 技術指南

Do De Joe De Friendistry Ministry<br>Ministry Ministry<br>56 以獲取更多資訊 **4 [6](#page-47-0)** Dell 支援中心 **3 [1](#page-32-0)** Dell 支援網站 **4 [7](#page-48-0)**

### **F**

FTP anonymous 登入 **[4](#page-43-0) 2**

### **I**

#### ISP

網際網路服務提供者 **[1](#page-11-0) 0**

### **M**

Microsoft ® Windows ® XP

設定 **[9](#page-10-0)**

### **W**

Windows 重新安裝 **[3](#page-37-0) 6**

### 筆畫

#### 四畫

支援網站

全球 **[4](#page-43-0) 2** 支援電子郵件位址 **[4](#page-43-0) 2**

允許空氣流通 **[5](#page-6-0)**

### 六畫

交流電變壓器

尺寸及重量 **[5](#page-54-0) 3**, **[5](#page-55-0) 4**

在您開始之前設定 **[5](#page-6-0)** 有線網路

網路線連接 **[7](#page-8-0)**

### 七畫

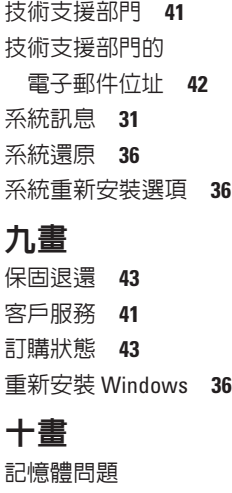

解決 **[2](#page-30-0) 9** 記憶體支援 **[4](#page-49-0) 8**

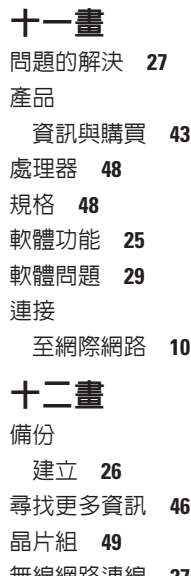

無線網路連線 **[2](#page-28-0) 7**

#### 硬體問題

診斷 **[3](#page-34-0) 3**

- 硬體疑難排解 **3 [3](#page-34-0)**
- 診斷程式檢查清單 **[4](#page-45-0) 4**
- 尋找更多資源 **4 [6](#page-47-0)**

### 十三畫

解決問題 **[2](#page-28-0) 7** 電源問題解決 **2 [8](#page-29-0)** 電源板使用 **[6](#page-7-0)** 電腦設定 **[5](#page-6-0)** 損壞的避免 **[5](#page-6-0)**

### 十四畫

網路速度

測試 **[2](#page-28-0) 7**

#### 網路連線

修復 **[2](#page-28-0) 7**

網際網路連線 **1 [0](#page-11-0)**

### 十五畫

線上聯絡 Dell **4 [5](#page-46-0)** 確保通風 **[5](#page-6-0)**

### 十七畫

幫助

獲得協助及支援 **4 [1](#page-42-0)**

聯絡 Dell **[4](#page-45-0) 4**

### 十八畫

擴充匯流排 **4 [9](#page-50-0)**

二十一畫 驅動程式及下載 **[4](#page-48-0) 7**

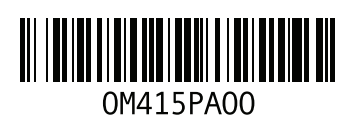

www.dell.com | support.dell.com

中國印製 以再造紙印製